# stortech Components and

## **NETWORK CAMERA**

### Installation and Programming Manual

SNB-20XX0CT Series

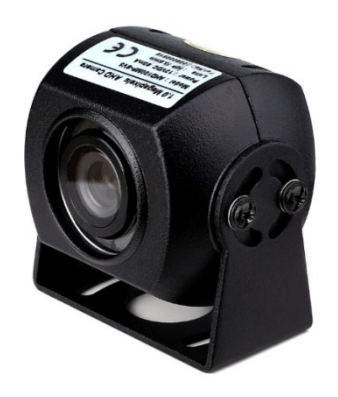

Version 1 05/2023.

#### **NetworkCamera**

Installation and Programming Manual

#### **Disclaimer**

Stortech Electronics does its best to ensure the integrity and accuracy of the contents in this document and cannot guarantee this. The outcome of using this document shall be entirely the user's own responsibility. Stortech Electronics reserves the right to change the contents of this document without prior notice.

- Design and specifications are subject to change without prior notice.
- The default login is Admin, there is no password set when logging in for the first time. It is important that a password is then created.
- It is the responsibility of the user to ensure the security and management of the password.

#### **Important Safety Instructions**

- 1. Read, keep, and follow these instructions.
- 2. Only use the power supplies that are recommended in the manual, failure to do so could result in damaging the product.
- 3. When cleaning the product's surface use a soft, dry cloth or a damp cloth. Do not use detergent or products that contain alcohol, solvents or surfactants or oil constituents, they may damage the product. Especially the viewing bubble/window)
- 4. Do not use excessive force when installing the product, the camera may be damaged and fail to work. If the warranty seal is damaged, the warrantee will be void.
- 5. Install or uninstall the product as described in the manual, failure to do so may damage the product, affect the functions and performance that could invalidate the warrantee.
- 6. Install the product by referring to "Installation & connection" in the user manual.

#### **Contents**

#### **Overview**

- Product Features
- Recommended PC Specifications
- Packaging List

#### **Installation**

• Installation

#### **Network Connection and Set-up**

- Connecting the Camera directly to a Local Area Networking (LAN)
- Connecting directly to a DHCP server
- Router via the PoE/Cable Modem

#### **Web-Viewer**

- Connecting to the camera
- Password setting
- Log in.
- Plug-in support specification for each browser
- Installing Web Viewer Plugin
- Using a Plug-in free Web Browser
- Using the Live Screen
- Playing the recorder video

#### **Setup Screen**

- Setup
- Video & Audio Setup
- Network Setup
- Event Setup
- Analytics Setup
- System Setup

#### **Addendum**

- Specification
- Product Overview
- Trouble Shooting

#### **Overview**

#### **Product Features**

- Max. 2megapixel (1920 x 1080) resolution
- 2.1mm & 3.6mm lens options
- Max. 25ips/PAL all resolutions,4MP max20ips/PAL (H.265/H.264)
- H.265, H.264 Compression
- Day & Night (ICR) & Colour only options
- WDR, BLS, De-noise
- 12 x 850nm, 10m Illumination
- Privacy Zones
- Image Mirror
- PoE options
- Metal & ABS options
- ONVIF Profile S
- For more information, refer to [www.onvif.org.](http://www.onvif.org/)

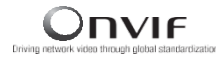

#### **Recommended PC Specifications**

- CPU: Intel(R) Core (TM) i7 3.4 GHz or higher
- RAM: 8G or higher
- Supported OS: Windows 7, 8.1, 10,
- plug-in free web viewer
- Supported web browsers: IE(Best) Google Chrome, MS Edge, Mozilla Firefox (Windows 64bit only),
- plug-in web viewer

#### **Packaging List**

- Camera x 1
- Instruction manual x 1 (Via QR Code)
- Self-tapping screw x 2
- Mounting plug x 2
- Camera Bracket x 1

#### **Installation**

This camera is waterproof IP67, however the RJ45 socket on the Cat6 is not unless it is paired with the correct weatherproof plug.

#### **Precaution**

Before installing the camera ensure you read out the following instructions:

- The wall or ceiling that the camera is installed upon to withstand 5 x times the weight of the camera.
- Any excessive force used when installing the product may cause damage and/or malfunction.

#### **Installation**

- 1. Loosen the lock screws (3)
- 2. Attach the mounting base (1) to the wall or ceiling, wherever you want to install the camera. Locate a wall stud or ceiling joint and secure the base by the supplied mounting screws.
- 3. Make the ball camera (2) to the suitable position.
- 4. Fix the ball camera, then lock the screw (3)

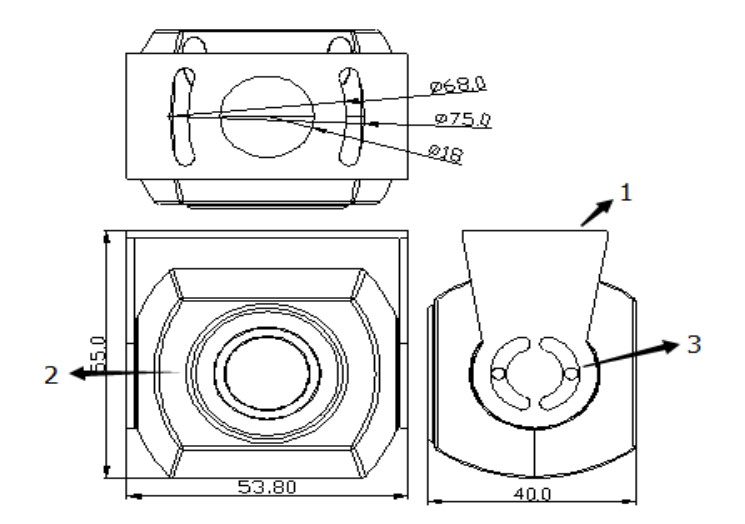

#### **Connecting the Camera directly to a Local Area Networking (LAN)**

This camera can be connected to using Stortech VMS software, a Network Video Recorder (NVR) or a Web-Browser. This manual will show how to connect and set up via a Web-Browser. The set up via Stortech's VMS software, or an NVR, please refer to the separate manuals.

While it is not always necessary, it is good practice to disable the PC's Wi-Fi.

- 1. The camera's default IP address is 192.168.1.10. Set your PC to an appropriate IP address such as 192.168.1.1. with a subnet Mask of 255.255.255.0.
- 2. Ensure that the camera is powered up, either via a PoE switch or separate power supply.
- 3. Ensure your PC is connected to the same switch and green flashing lights are on both switch ports.
- 4. Launch an Internet Browser on the local PC.
- 5. Enter the camera's IP address in the address bar of the browser.
- 6. Once the login page appears, click "login". It will ask if you wish to set the P/W now or "next time". It is best practice to set the P/W now.

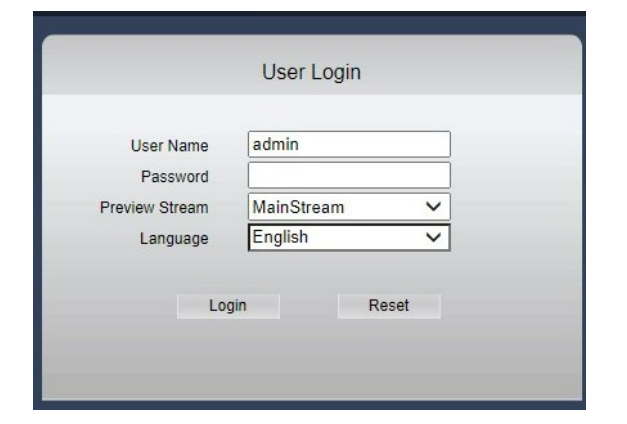

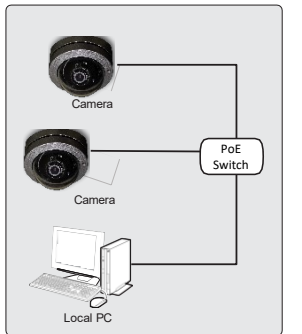

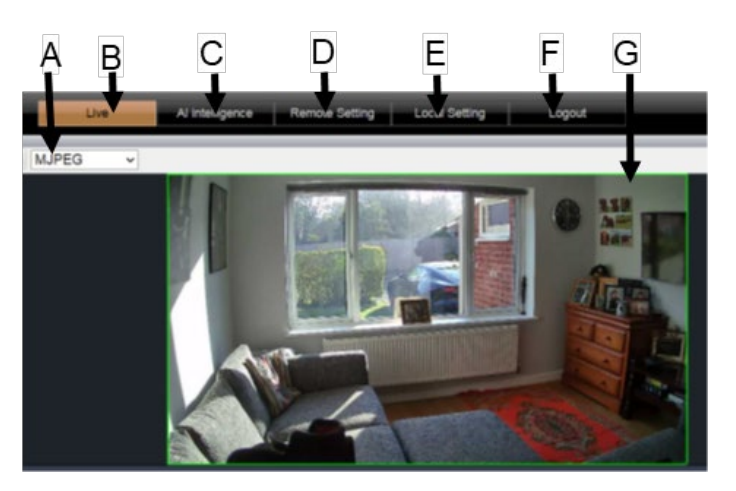

- A A choice of MJPEG (Default), VCL or QuickTime via plugins. You can view your image in 4:3, 16:9 or Full Screen.
- B Live Viewing, to watch the life image
- C AI Intelligence
- D Remote Settings Camera configuration
- E Local Settings
- F Logging out of Camera
- G Viewing Window

#### **Camera Config OSD Configuration**

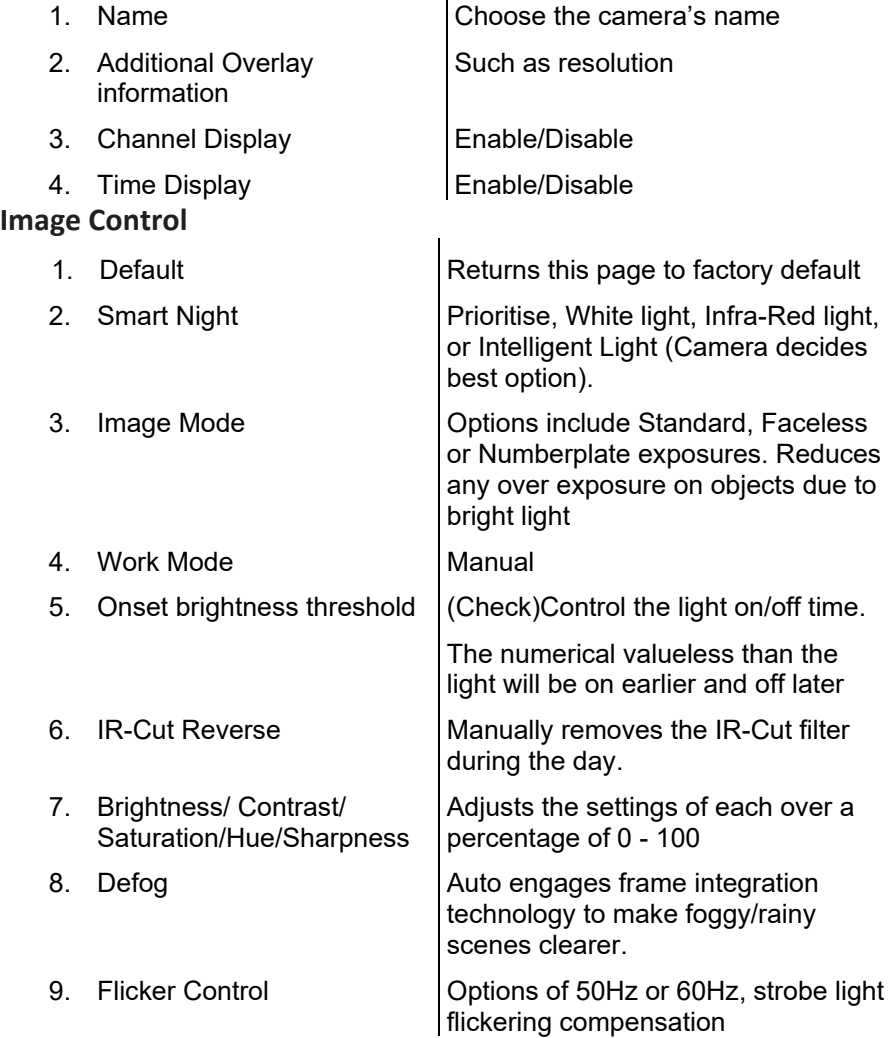

 $\mathbf{I}$ 

10. The Flash strength  $\vert$  An exposure setting for indoor fluorescent lights strobe timings.

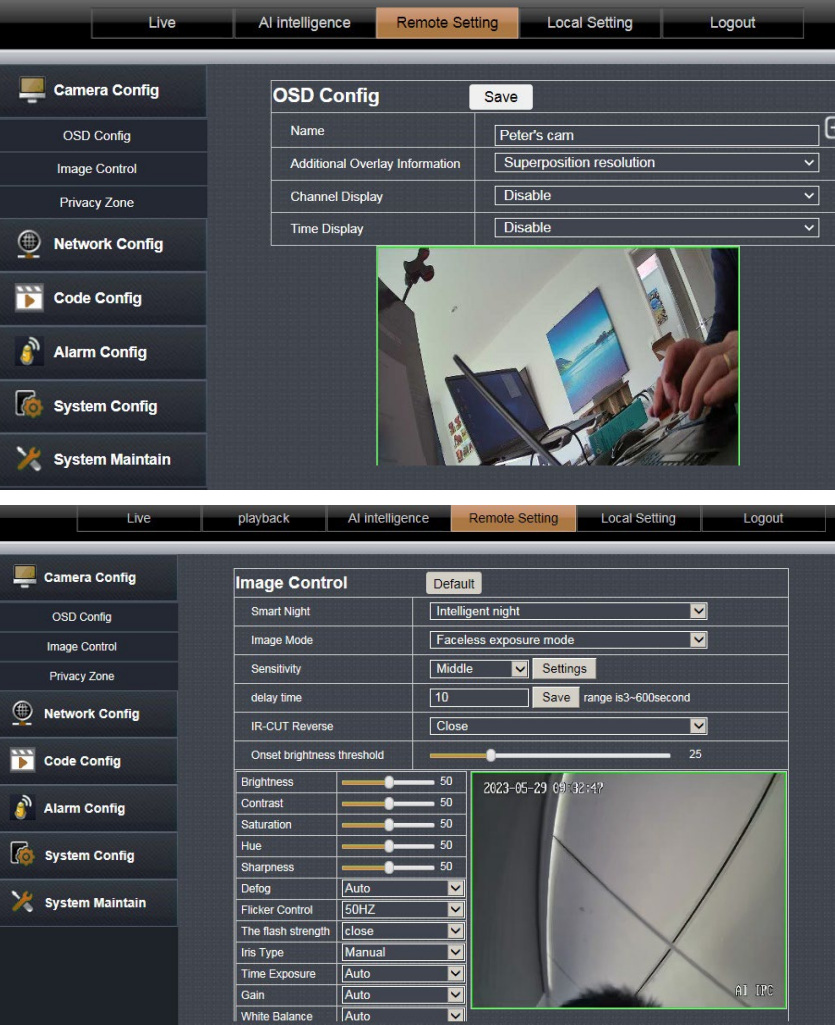

#### **Privacy Zones**

The ability to set up to 4 separate zones to hide sensitive areas from view.

 $\mathbf{r}$ 

#### **Network Configuration**

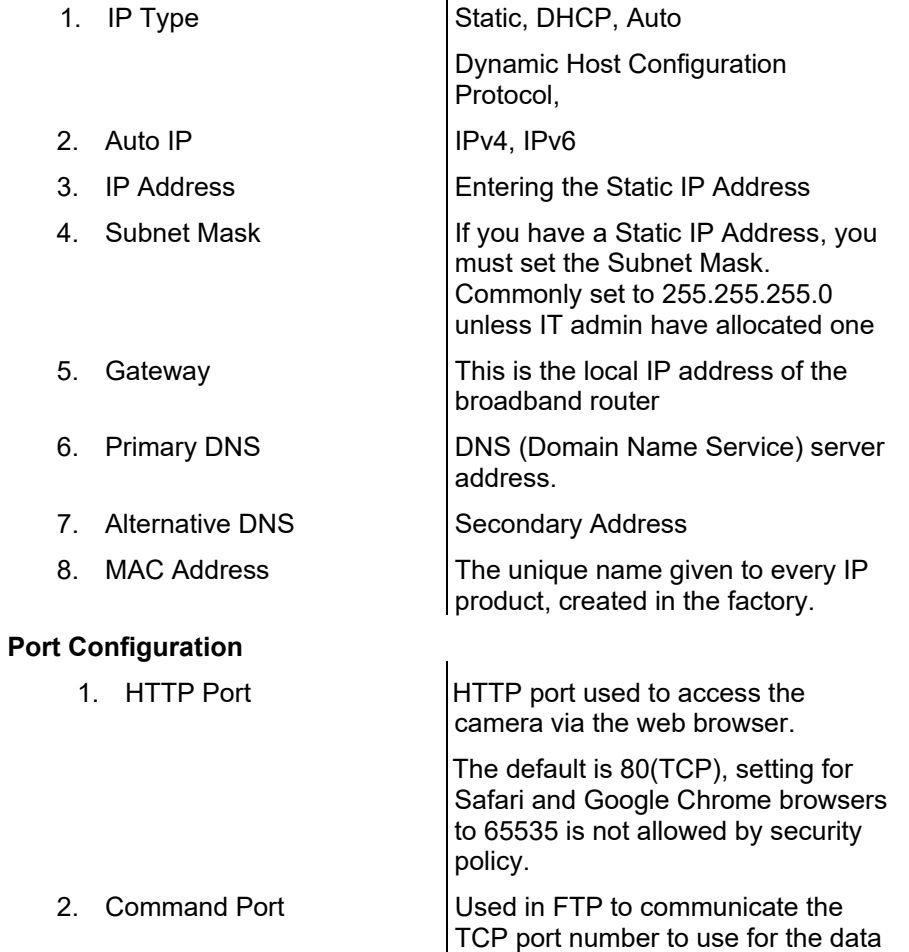

transfer channel.

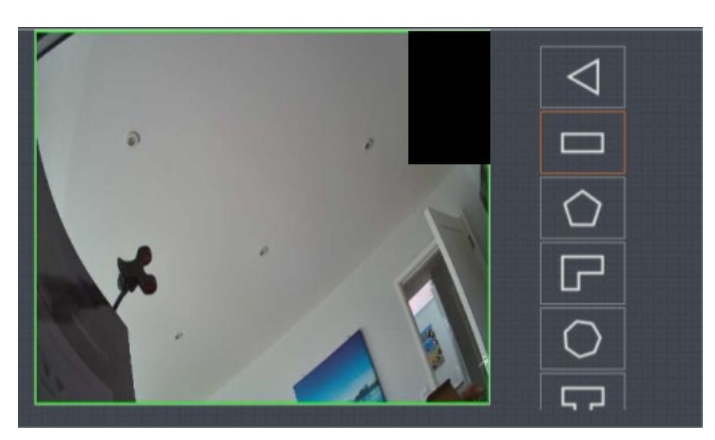

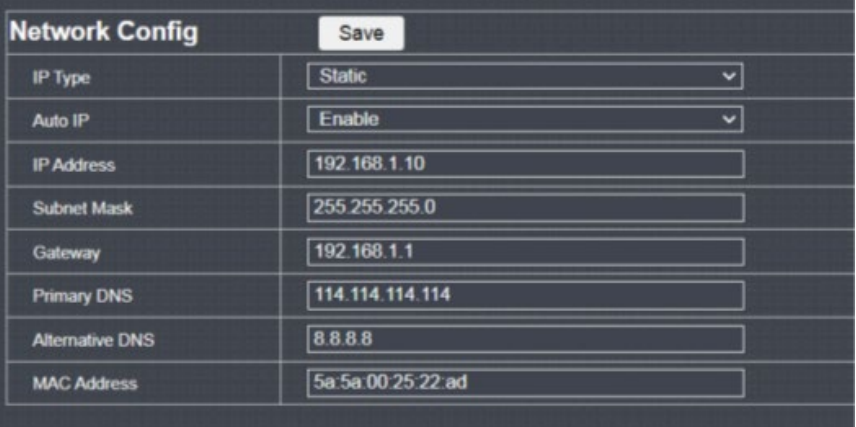

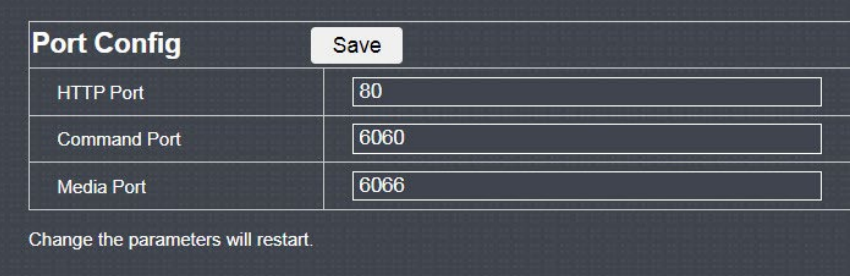

#### **Third Party Trigger**

Not applicable in European and UK Markets

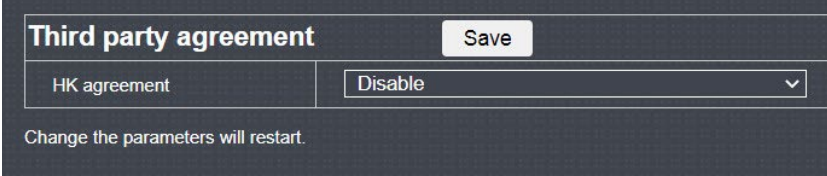

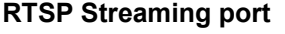

1. RTSP RTSP: Used to transfer videos in the RTSP mode; the default is 554.

#### **P2P Configuration**

Not applicable in European and UK Markets

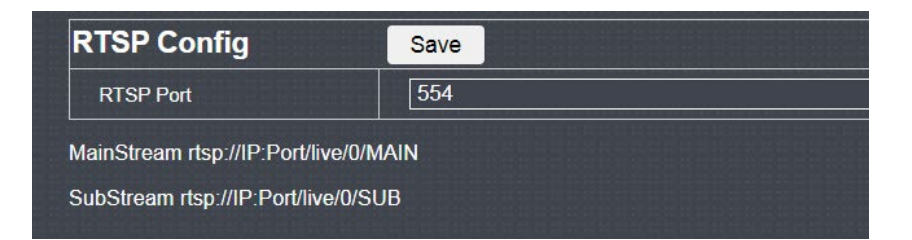

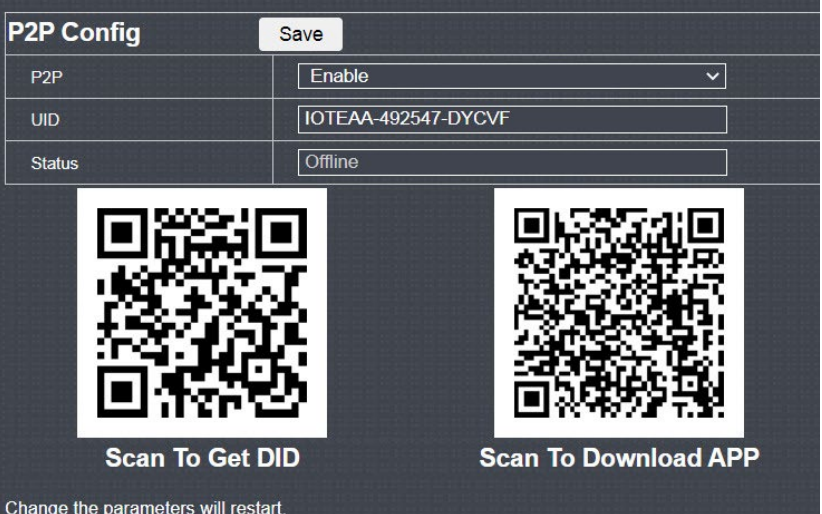

#### **Code Parameters**

There are 10 video streams coming from the camera, the MainStream and 9 SubStream. The process of configuration is the same.

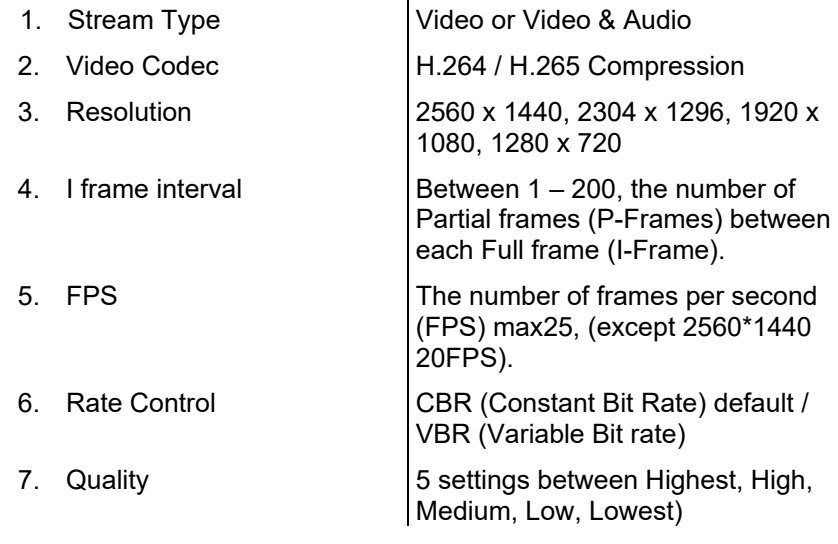

percentage of 0 - 100

percentage of 0 - 100

#### **Audio Parameters**

1. Audio Stream Video or Video & Audio

- 2. Audio-in Codex G711U/ G.711A Formats
- 3. Input volume Adjusts the settings of each over a
- 4. Output volume Adjusts the settings of each over a

#### **Capture Config**

- 1. Image Resolution | 640 x 360
- 2. Image Quality | High, Middle, Low

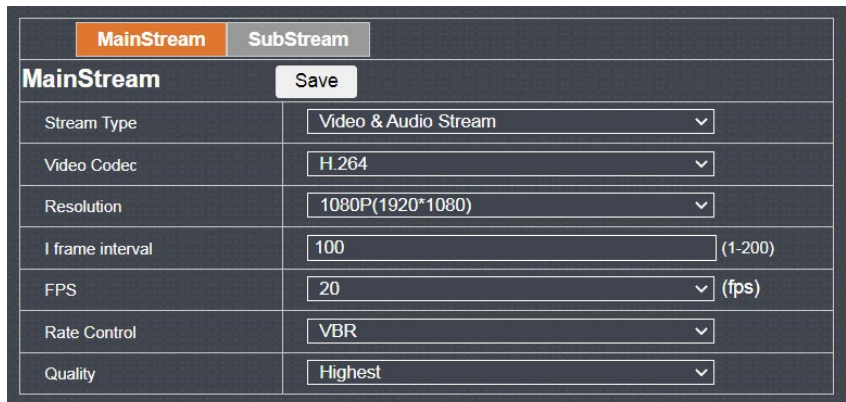

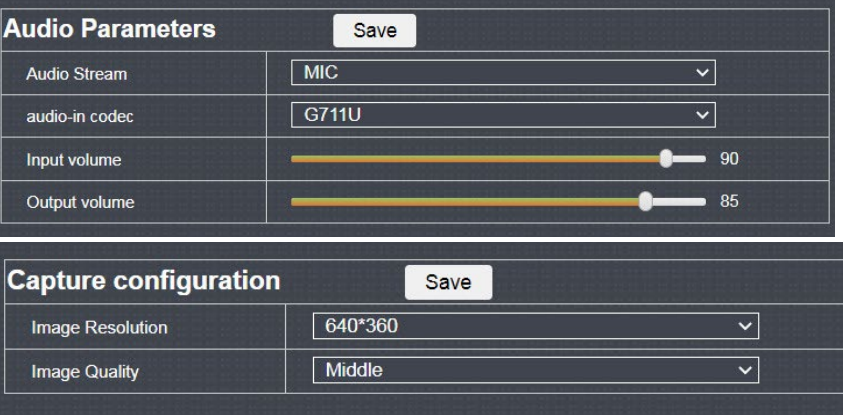

#### **Alarm Config**

1. Alarm Out 1 Out Put 2. AlamOut Name Selectable Name

3. AlamOut Delay Custom/Keep 1 – 600

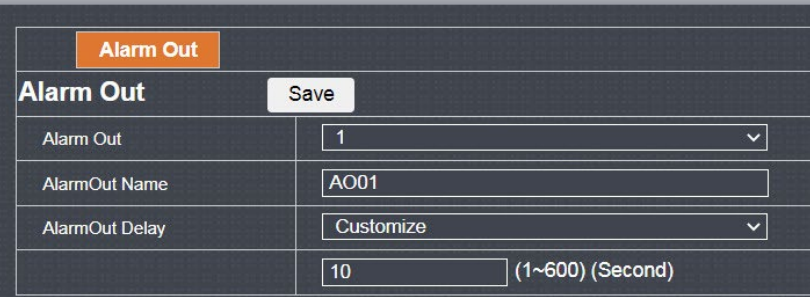

#### **System Config**

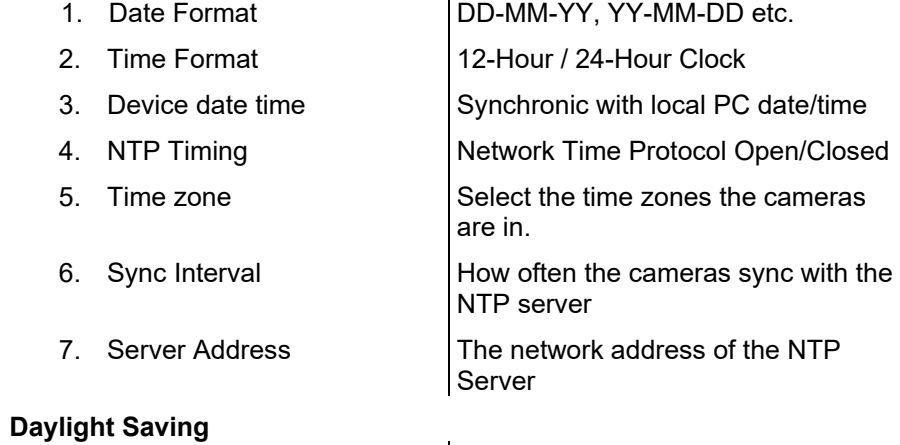

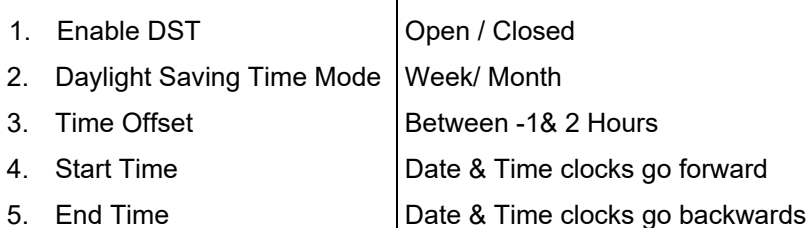

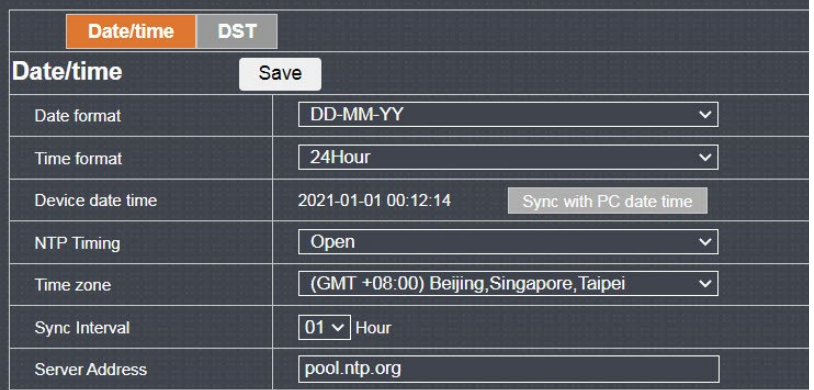

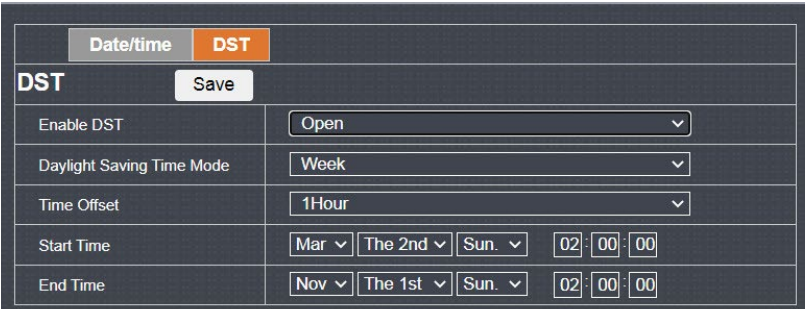

#### **Local Setting**

#### **User Management**

There are 6 Admin (x 1) and 5 user accesses to the camera, only Admin has the ability tole to change any parameters.

#### **Device Info**

This is for information only, showing Firmware, software, Device Serial Number and other important pieces of information.

#### **PTZ Setting**

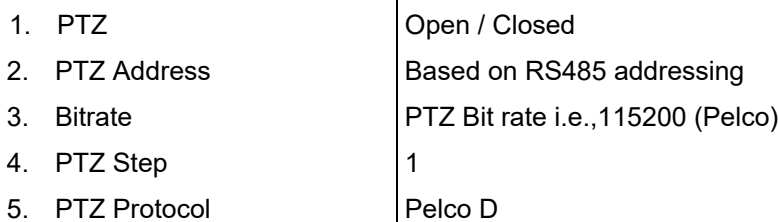

 $\mathbf{r}$ 

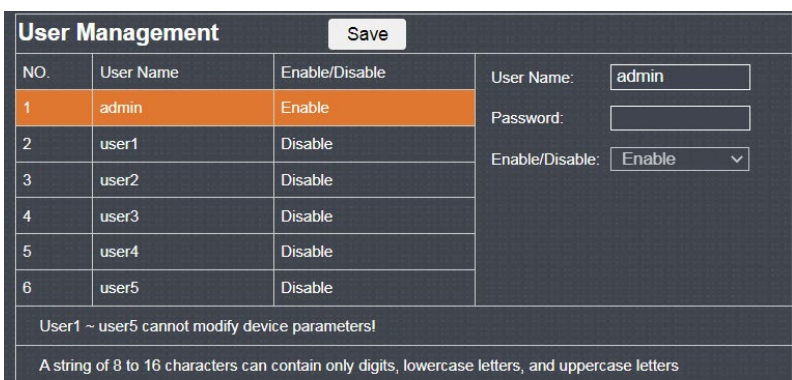

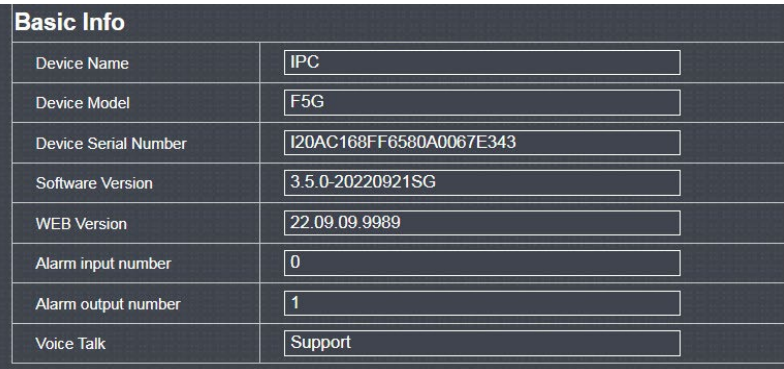

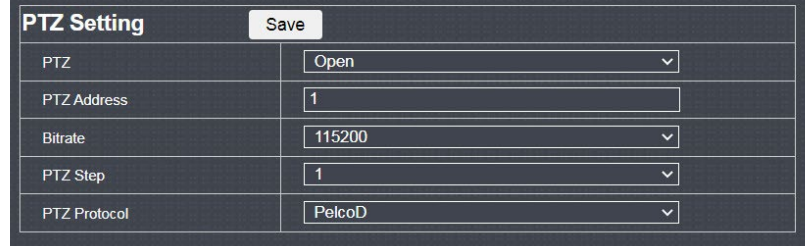

#### Specifications

#### **Auto Reboot**

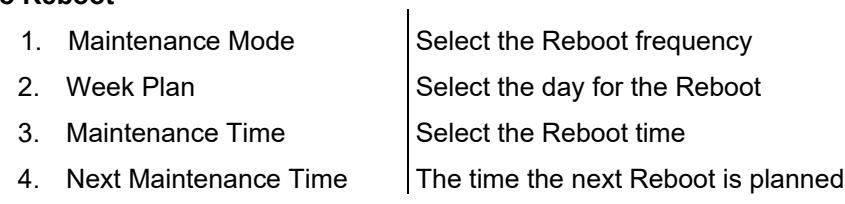

#### **Firmware (F/W) Upgrade**

When new F/W is released, it can be loaded into the camera from here. It will ask you to brows your PC to the folder holding the F/W update.

#### **Restore Default**

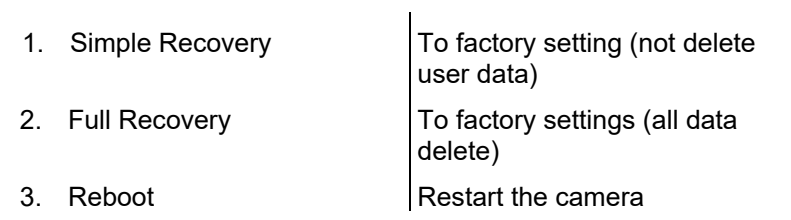

**Auto Reboot** Save Everyweek Maintenance Mode  $\vert \textbf{v} \vert$ Week Plan Sun. Mon. Tue. Wed. Thu. Fri. Sat.  $\boxed{23}:\boxed{59}$ Maintenance Time Next Maintenance Time 2023-04-23 23:59

#### **Firmware Update**

.

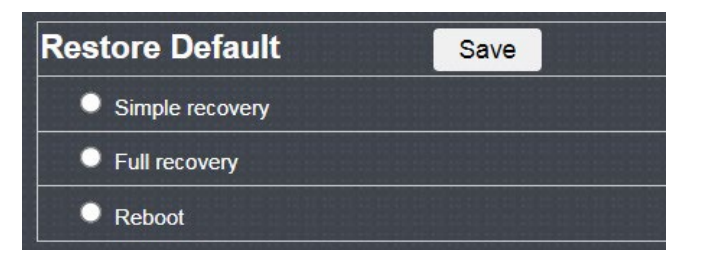

#### **Local Setting**

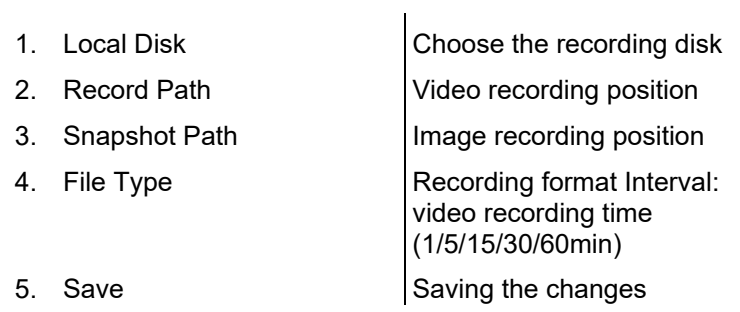

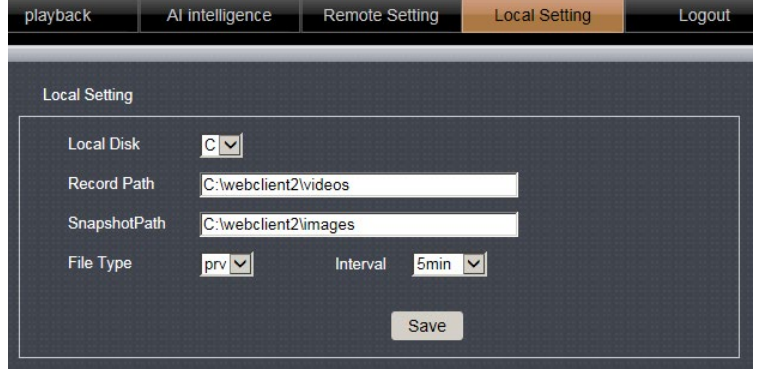

#### Addendum

#### **Intelligent Detection**

Human shape detection

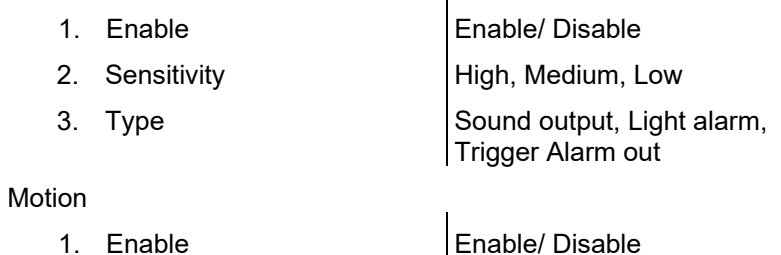

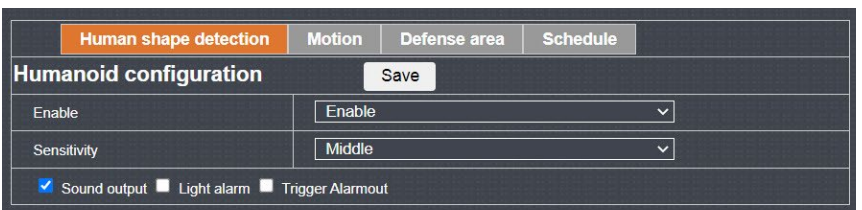

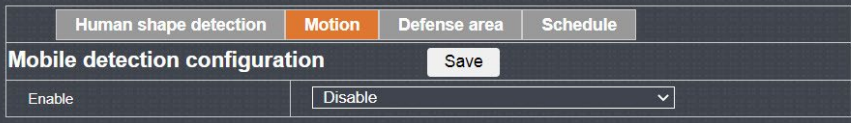

#### **Defence Area**

The area of interest split into up to 4 zones. There are 6 shape options to maximise your coverage. Triangle, Rectangle, Pentagon, "L" shape, Heptagon, and "T" shape

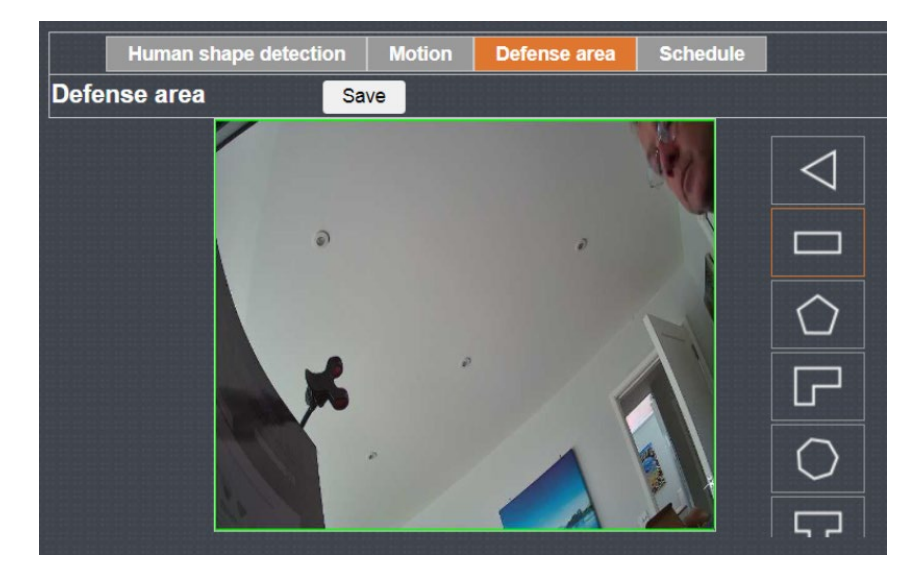

#### **Voice alarm / Audible alarm**

- 1. Audible alarm **Enable / Disable**
- 2. Humanoid/man-made sound type

Custom, Police signal, Dog barking, Alert area, Monitoring area, Welcome, Deep-water warning, Private sector, Hazardous area, Valuable – Test & Check

(Not available for this camera, need to contact with external speakers)

3. Delay Time  $\vert$  Select between 1 – 600s

4. Schedule 1 hourly increments by day &time

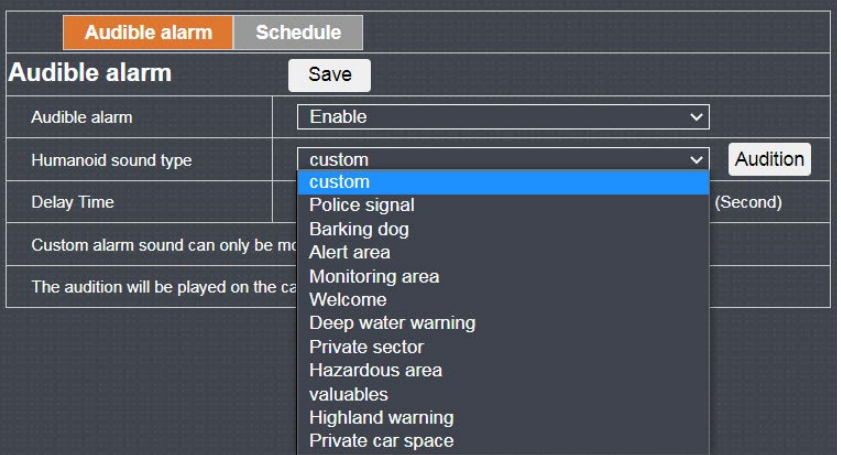

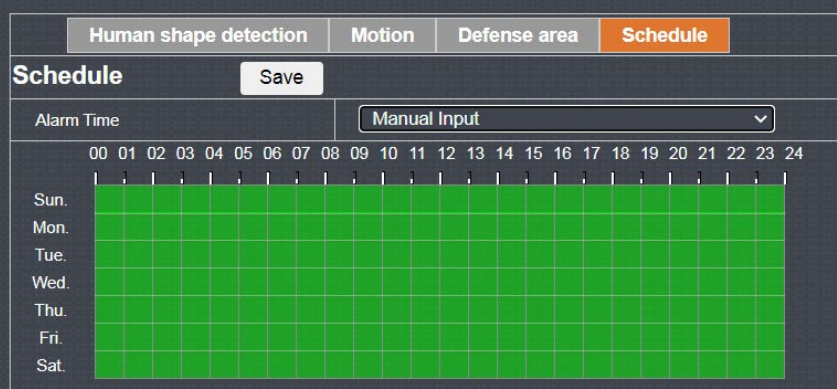

#### Addendum

#### **Light Alarm**

- 1. Lighting mode | Always Open / Twinkle (Flashing)
- 2. Delay record (1-60 secs)
- 

N.B. This function is only triggered by human movement and will only work during the daylight hours

(Not available in this camera, need to connect with different IR LED board)

#### **Overlay settings.**

This function gives the option of having a visual alert of a frame surounding the object of interest, on either the Main or Subcode streams or both.

1. MainStream Options of a visual frame around a human of object.

2. Subcode Stream **Options of a visual frame around a** human of object.

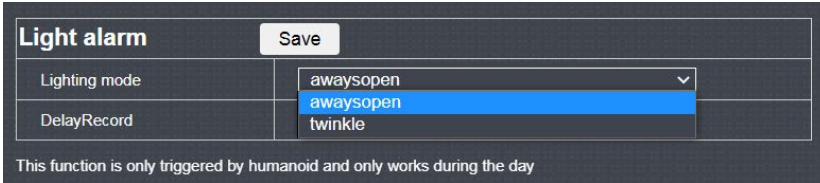

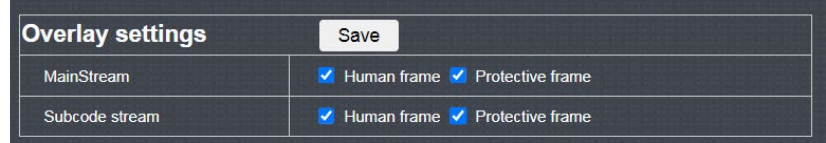

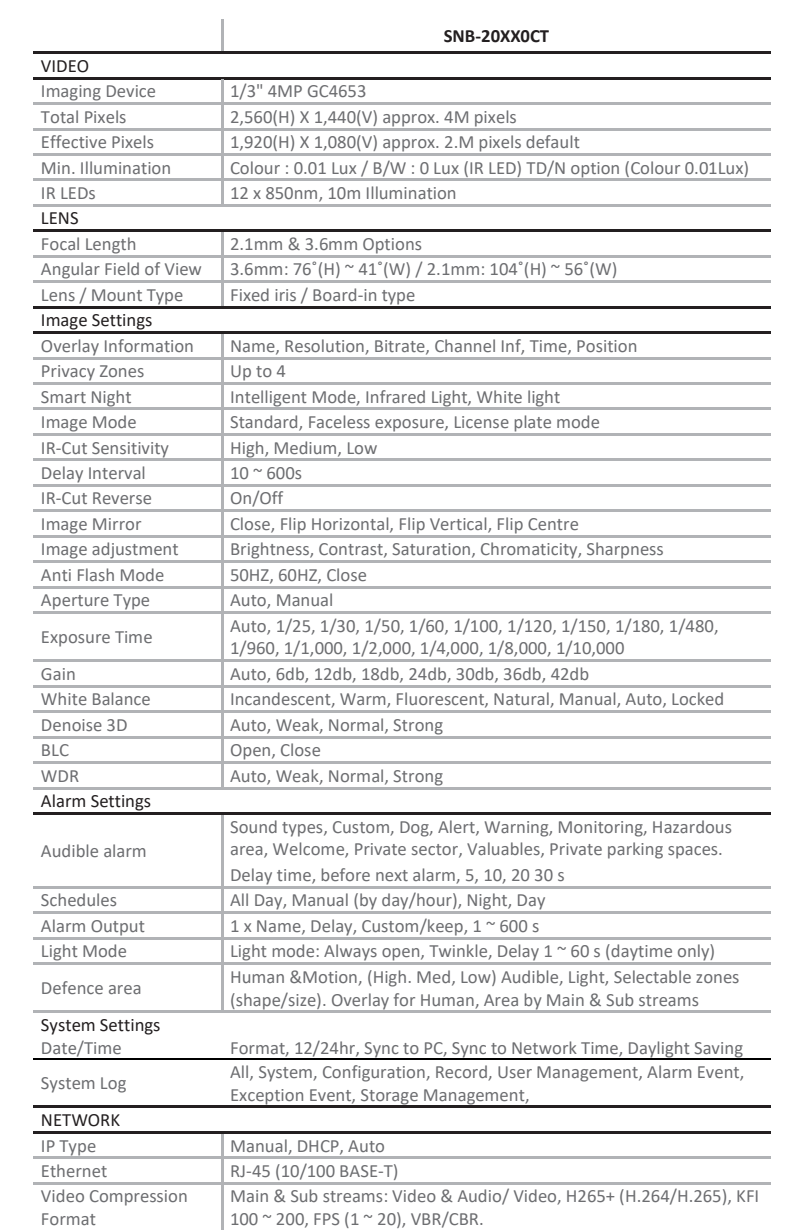

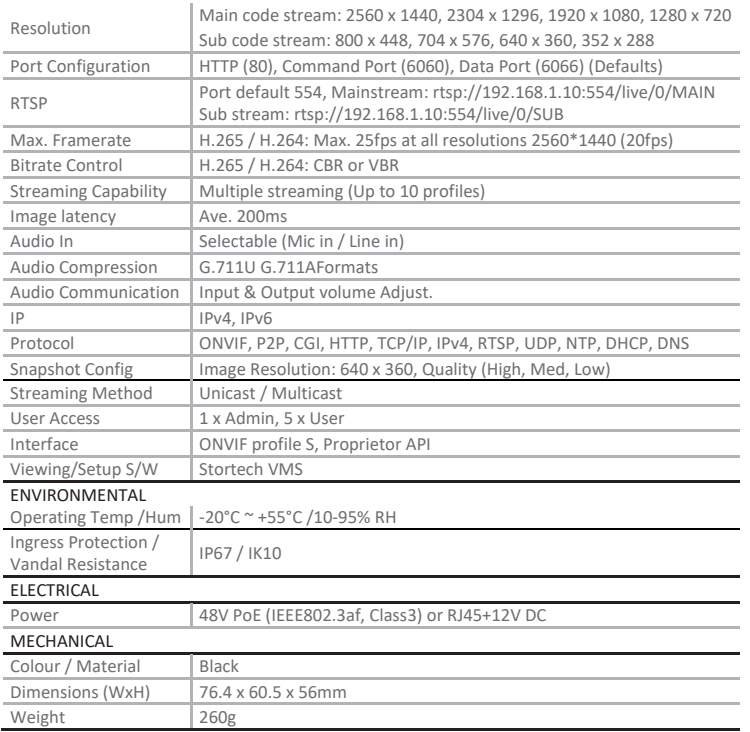

#### Addendum

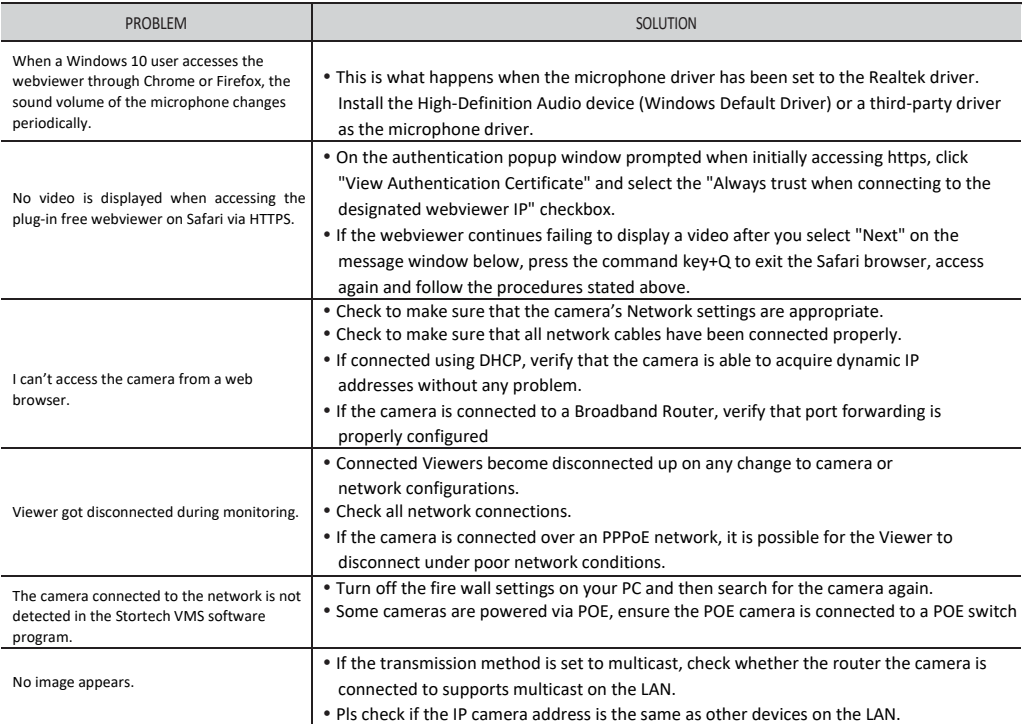

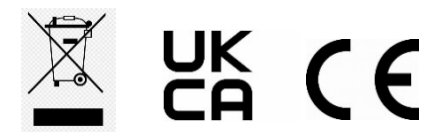

[www.stortech.co.uk](http://www.stortech.co.uk/) **|** Components +44 (0)1279 451100 **|** CCTV +44 (0)1279 419913 **|** sales@[stortech.co.uk](mailto:sales@stortech.co.uk) Unit 2, Spire Green Centre, Pinnacles West, Harlow, Essex CM19 5TQ | Company registration number: 2217300 | VAT Registration Number: 493 0525 45

Whilst every effort has been made to ensure the accuracy of the information provided, no liability can be undertaken for any errors or omissions. *All dimensions stated in this document are approximate. Stortech Electronics Ltd reserves the right to alter the specifications and introduce changes without prior notice. © Stortech Electronics 2023*

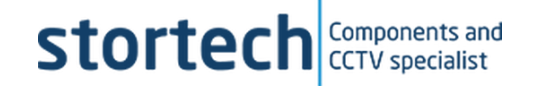